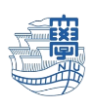

AnyConnect VPN の利用方法(Windows 版)

AnyConnect VPN 接続について Windows 版(10,8.1) **接続方法**

1.ブラウザを起動し、URL 欄に「**https://v-conn.nagasaki-u.ac.jp**」と入力すると、SSL-VPN サー ビス画面が表示されます。画面の指示に従って長大 ID とパスワードを入力し、[ログイン]をクリックします。

**※初期パスワード(西暦の生年月日 8 桁)での認証は出来ませんので、 初期パスワードを一度学内で変更した上でご利用下さい。**

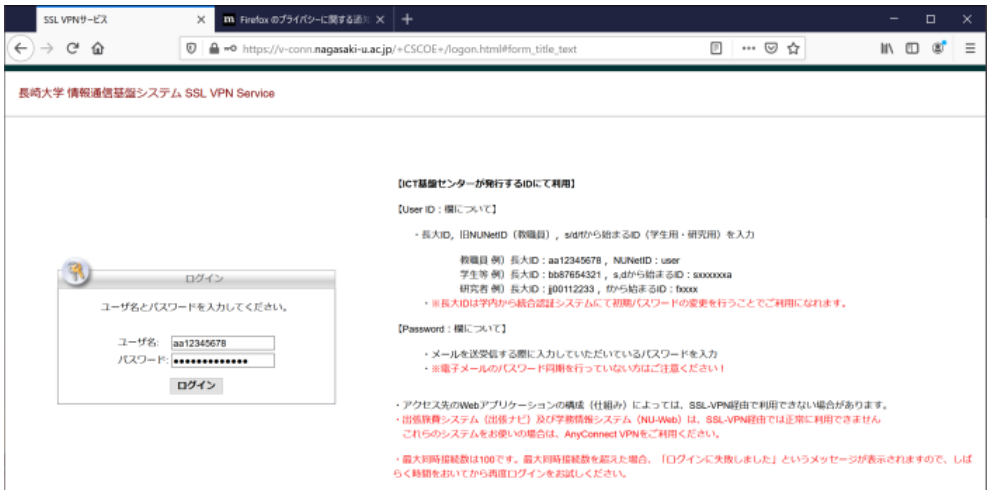

## 2.左側のメニューから[**AnyConnect**]をクリックします。

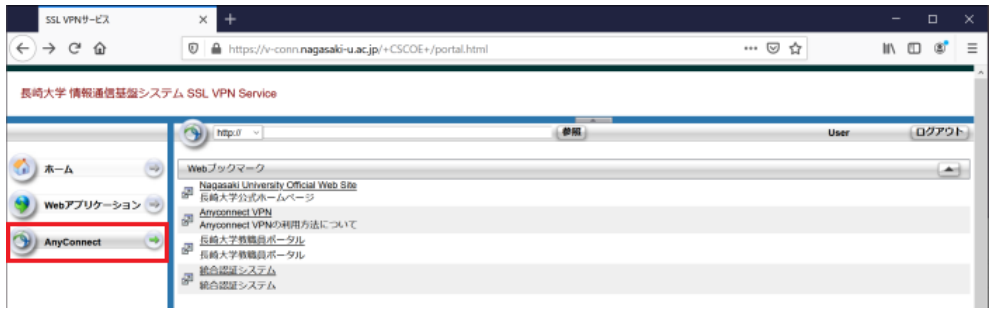

## 3.[**Start AnyConnect**]をクリックします。

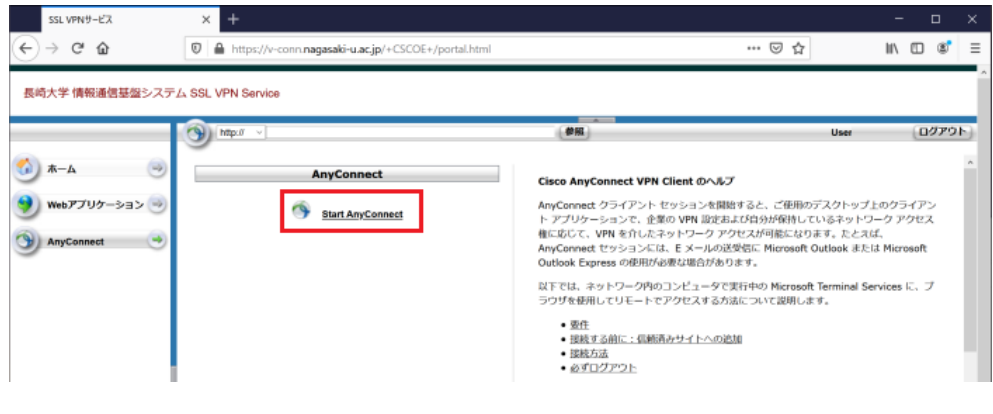

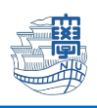

4.[**Download for Windows**] をクリックします。

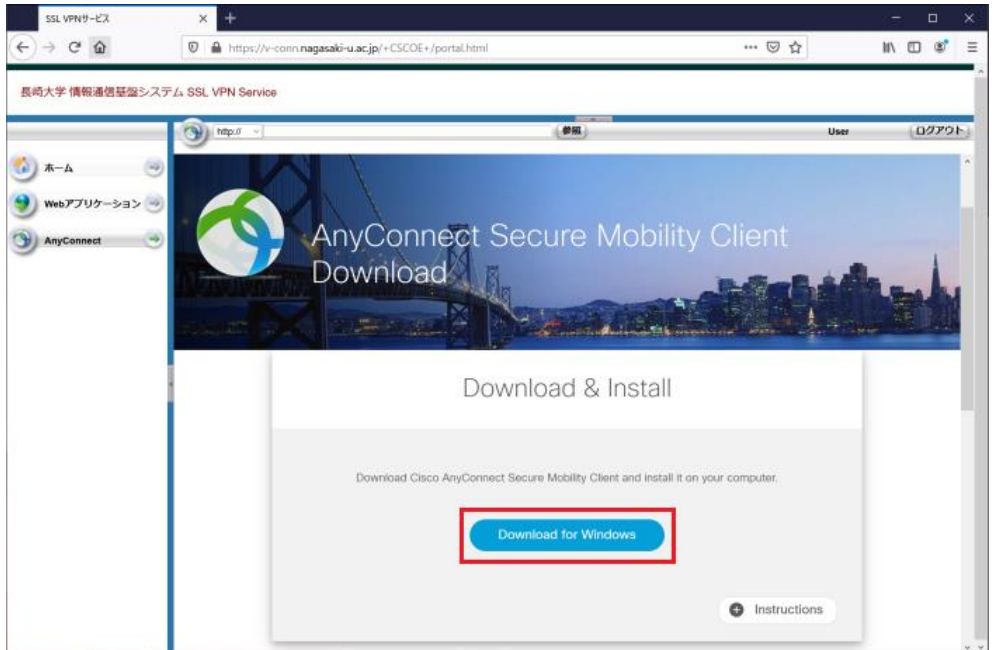

5.[**ファイルを保存**]ボタンをクリックします。

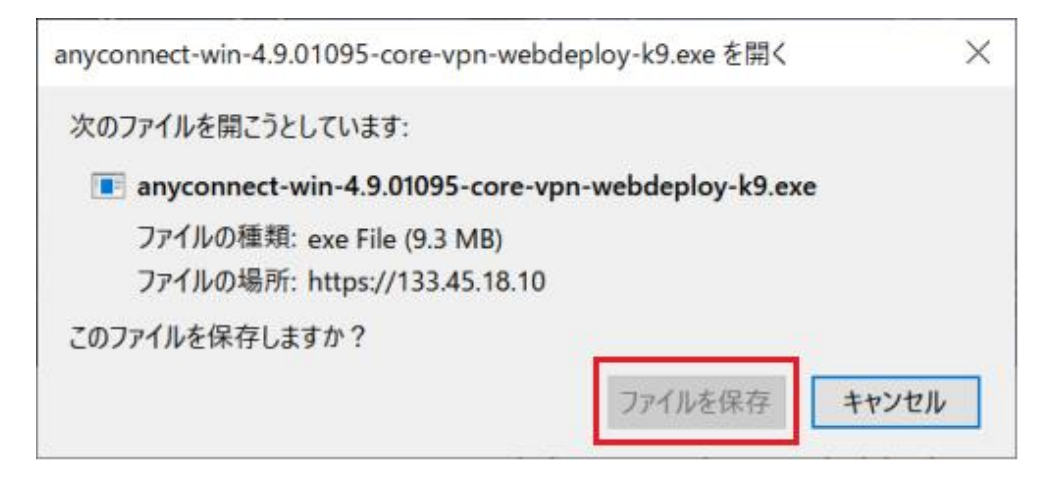

6.ダウンロードフォルダ内に保存されている"anyconnect-win~"をダブルクリックします。

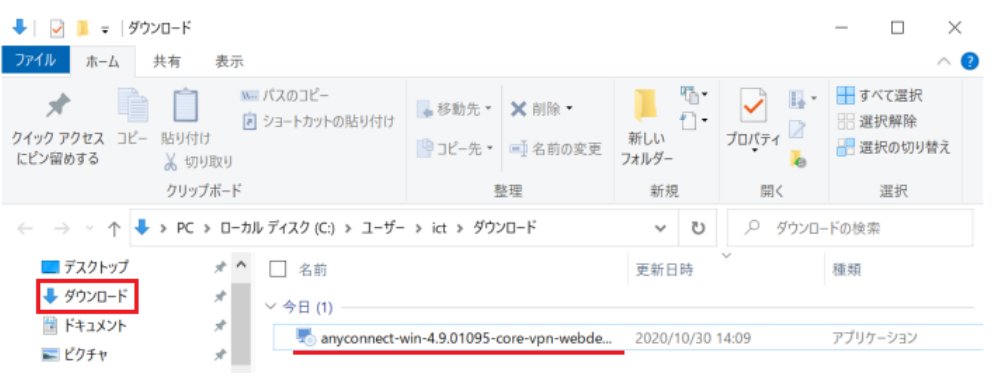

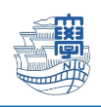

### **インストール**

#### 1.インストールウィザードが表示されますので、指示に従ってインストールします。

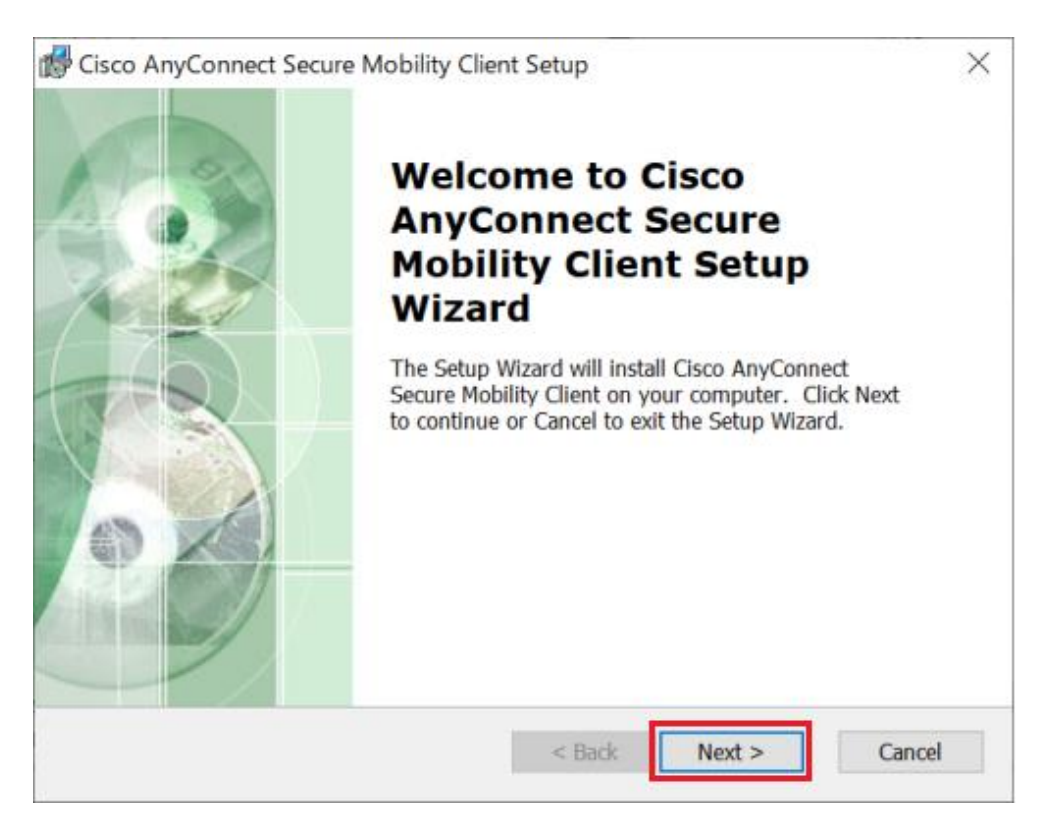

#### 2.[**I accept the terms in the License Agreement**]を選択し、[**Next**]をクリックしてください。

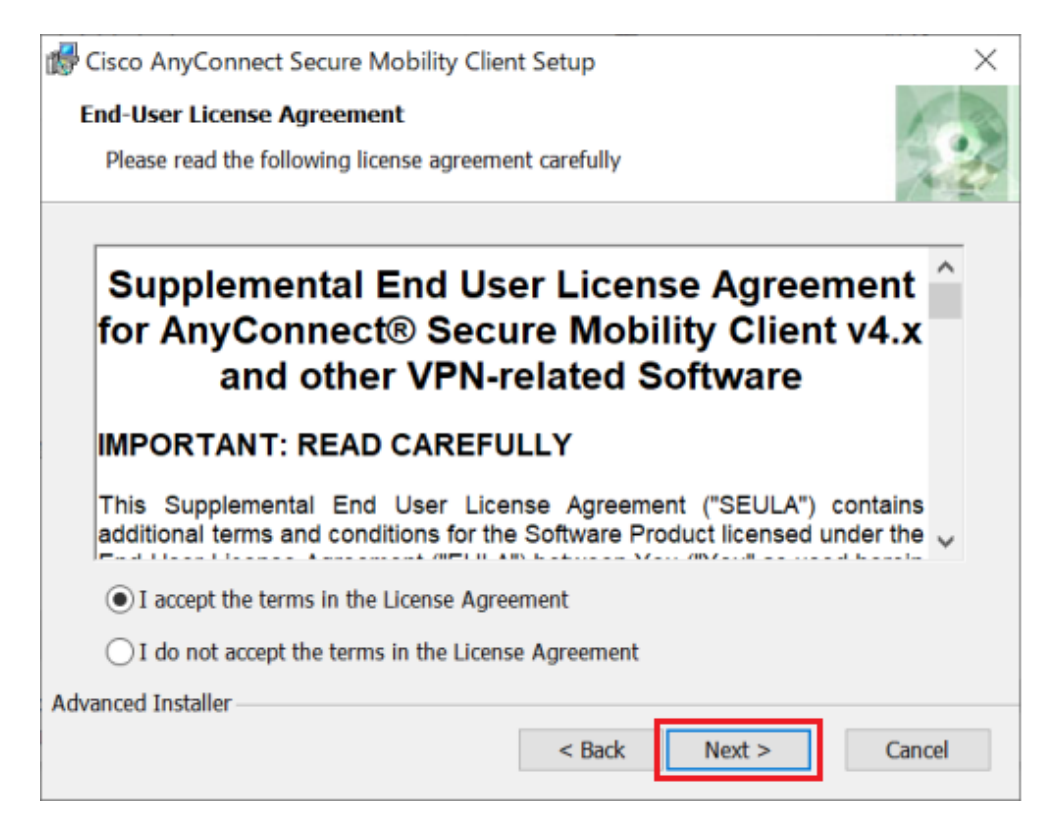

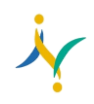

## 3.Ready to Install 画面で[**Install**]をクリックします。

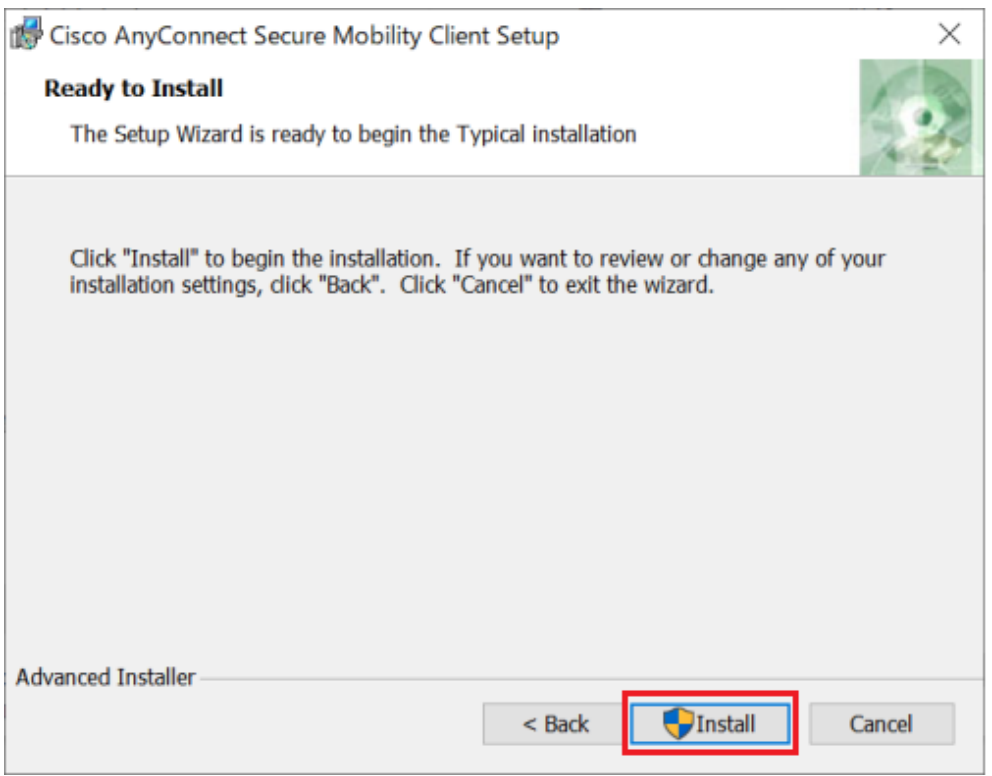

# 4.[**Finish**]をクリックします。

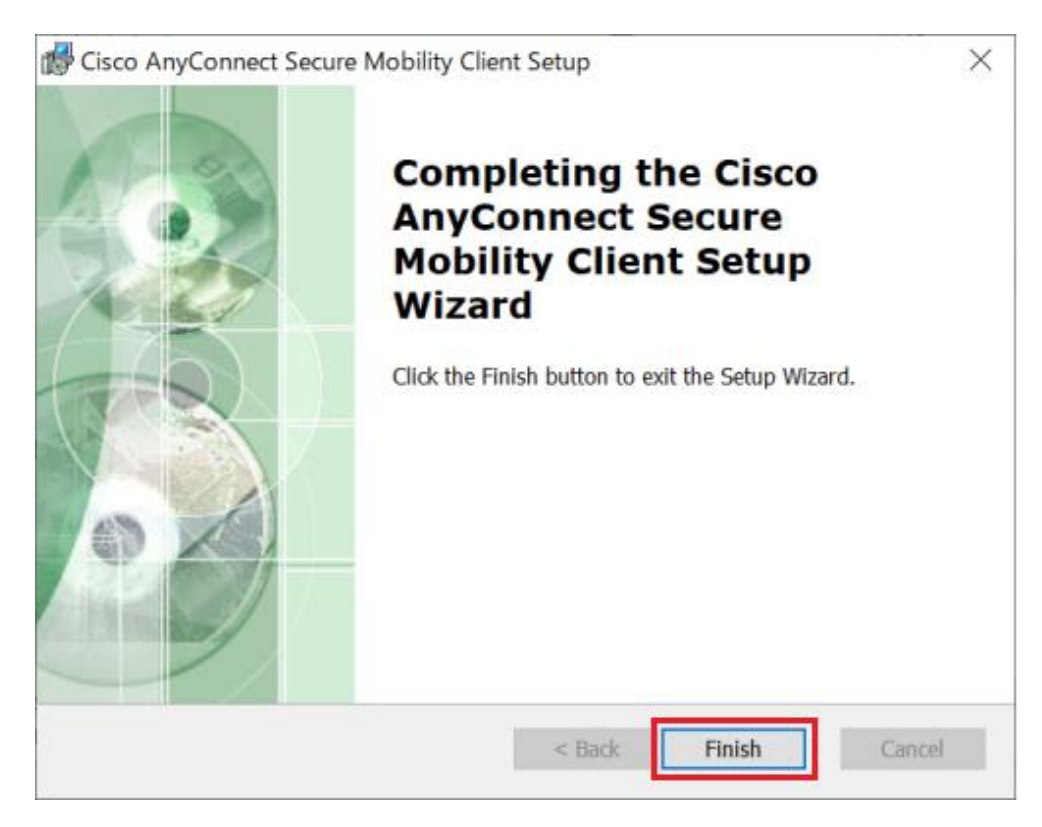

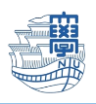

5.インストール終了後、SSL VPN Service を[**ログアウト**]してください。

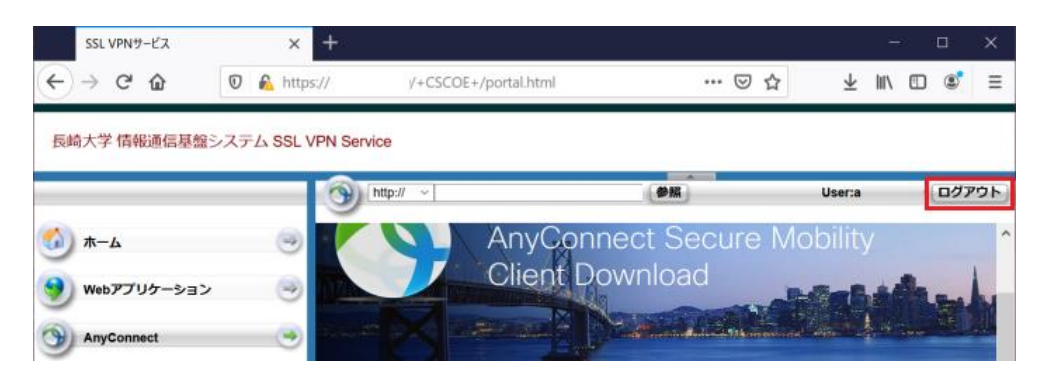

#### **利用方法**

1.[**スタートメニュー**] →「**Cisco**」→ [**Cisco AnyConnect ・・・**] を起動します。

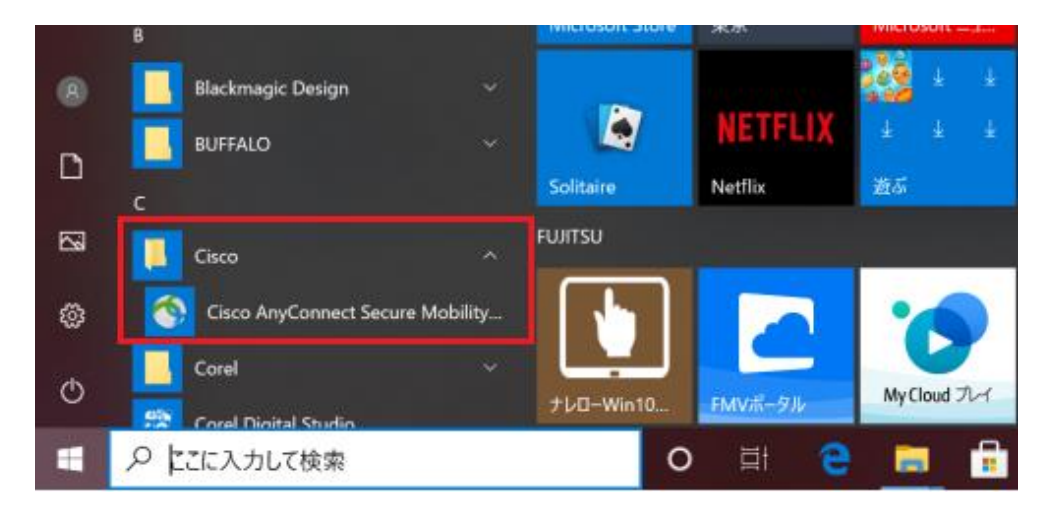

2.認証を求められますので、長大ID,パスワードを入力し[**OK**]をクリックします。 \*[**v-conn.nagasaki-u.ac.jp**]の表示がない場合は、ご自身で入力してください。

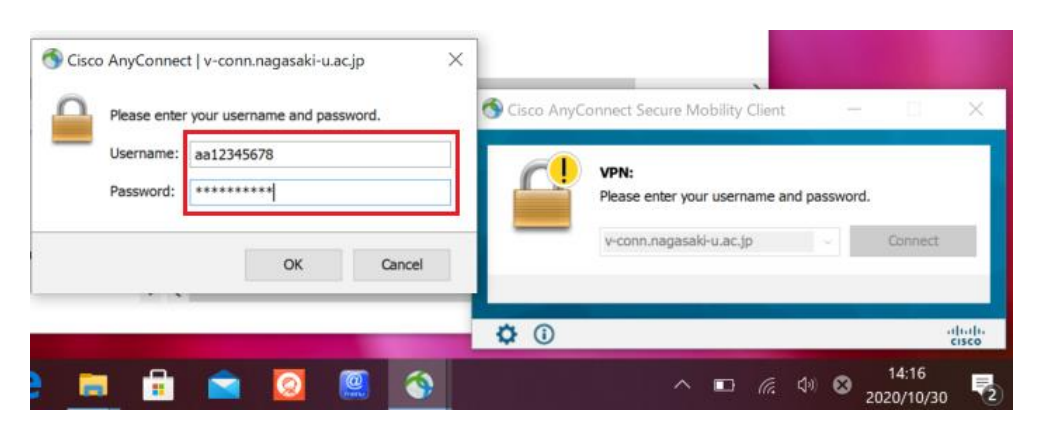

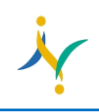

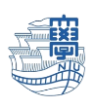

3.接続が完了するとタスクトレイに鍵のマークが付いた[**AnyConnect**]のアイコンが表示されます。

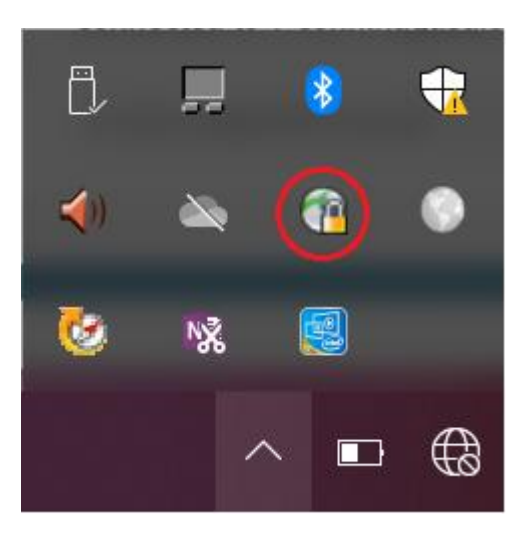

4.利用が終了したらタスクトレイの[**AnyConnect**]アイコンを右クリックして、[**Quit**]をクリックして切断 します。

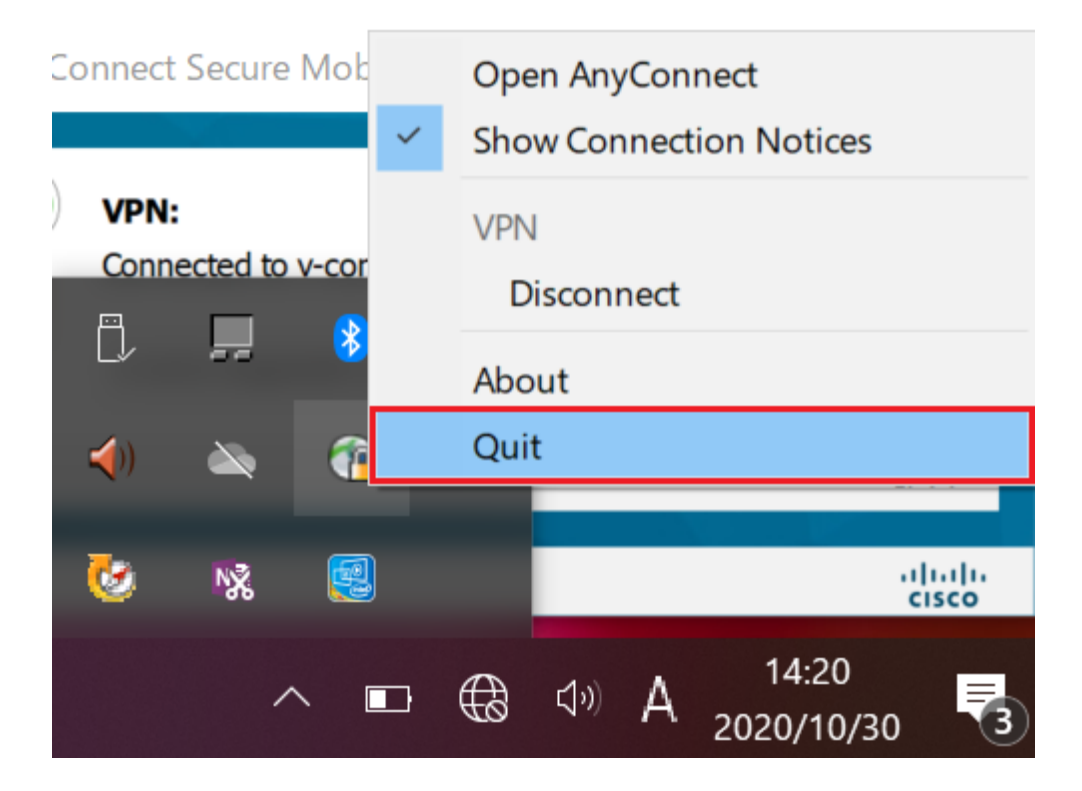